# Work Study Hiring Approval Process (2022 Fall-Winter)

#### **Overview**

All Work Study Students must be approved through the Online Hiring Approval (via Enrolment Services HUB). The deadline for the Online Hiring Approval submission is September 30, 2022.

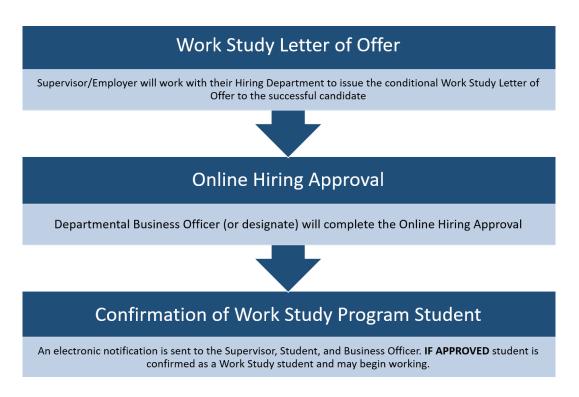

#### **Online Hiring Approval**

- This process is web-based in a secure environment due to the confidential nature of the Hiring Approval process. Only approved users issued with <u>UTFORMA</u> can log in to the system.
- All Business Officers listed on the approved CLNx job posting are pre-registered to have access.
- Access for new users may be requested through the HUB: UTORID required + authorization from supervisor + UTFORMA set up

#### What you will need

- o Copy of the Work Study Letter of Offer with appropriate Work Study Job ID and Student Number
- Up-to-date contact information for Employer (Supervisor) and primary Business Officer (optional: payroll officer/secondary admin contact)
- Chrome Browser (NB: Firefox will work if it has been configured for UTFORMA login; Internet Explorer will not work)

#### http://hub.adm.utoronto.ca

Log in to the <u>Online Hiring Approval</u> (URL above) with your UTORID credentials and follow the HUB Manual (next pages).

## HUB Manual: Work Study Online Hiring Approval

A student cannot begin work until they receive electronic confirmation of their eligibility from Enrolment Services through this process. If a Work Study student begins working and does not receive Work Study approval, the Letter of Offer is considered null. The hiring department may hire another eligible student into the position but only if it is still within the Work Study hiring period.

- Upon review by Enrolment Services the Online Hiring Approval status will change to "COMPLETED" if approved or "INELIGIBLE" if not approved. The Supervisor, Student, and Business Officer are notified by email.
- You can review and confirm the status of the Online Hiring Approval for any of your positions by going back to the "Create Search Hiring Forms" and searching by Work Study Job ID or Student Number.
- If your job does not have "**REVIEW BY ENROLMENT SERVICES**" status, select the record, review the information under the Business Officer Section, Change the Task Status and click Save to submit.
- If you have connected the wrong student to a Work Study position, or connected a student to the wrong Work Study position you cannot edit the online form. Please contact <a href="workstudy@utoronto.ca">workstudy@utoronto.ca</a>.
- Students may only accept one Work Study position per session and may not switch jobs if the original hiring department has issued a letter of offer and submitted the online hiring approval; you will get an error if you try to complete an online hiring approval for a student already hired into another Work Study position.

NEXT: HUB Steps 1-7

### Login with UTORID: <a href="http://hub.adm.utoronto.ca">http://hub.adm.utoronto.ca</a>

Step 1

| Wark-Study - Instructions x +     →     O i Nubladmuttorento.ca/iver/i-study                                                                                                    | Q @ ☆ @ ★ 型 & !                                                                       | • Select Pages from                                      |
|----------------------------------------------------------------------------------------------------|---------------------------------------------------------------------------------------|----------------------------------------------------------|
| TORONTO Enrolment Services - Work-Study                                                                                                    | Reges <b>0 → 10 → 11 → 10</b> (0)<br>Instructions<br>Dashboard                        | the drop down in<br>the upper right<br>hand of the scree |
| Instructions                                                                                                    | Create/Search Hiring Forms                                                            | hand of the scree                                        |
|                                                                                                    |                                                                                       | • Select                                                 |
|                                                                                                    |                                                                                       | Create/Search                                            |
|                                                                                                    |                                                                                       | Hiring Forms                                             |
|                                                                                                    |                                                                                       |                                                          |
|                                                                                                    |                                                                                       |                                                          |
|                                                                                                    |                                                                                       |                                                          |
|                                                                                                    |                                                                                       |                                                          |
|                                                                                                    |                                                                                       |                                                          |
|                                                                                                    |                                                                                       |                                                          |
|                                                                                                    |                                                                                       |                                                          |
| sc//hub.adm.utcrontic.ca/honkr.studi_/search                                                                                                    |                                                                                       |                                                          |
|                                                                                                    | \$51 PM                                                                               |                                                          |
| 1 2 0 11 <b>1 1 1 1 1 1 1 1 1 1 1 1 1 1 1 1 1</b>                                                                                                    | 393 PA<br>2022-01-                                                                    |                                                          |
| Step 2                                                                                                    | 202291-<br>∨ ~ Ø ×                                                                    |                                                          |
|                                                                                                    |                                                                                       | Select [+ Hiring     Form] Button                        |
| Step 2                                                                                                    | ν - σ X                                                                               | • Select [+ Hiring<br>Form] Button                       |
| tep 2<br>Work-Study-Creat/Search ★ +<br>→ ○ ■ hubudmuterente.cs/work-study/tearch                                                                                                    | 6 条 4 ● 第 単 単 1                                                                       |                                                          |
| Work-Study - Create/Search       *         * Work-Study - Create/Search       *         * Work-Study - Create/Search       *         * UNIVERSITY OF<br>TORONTO       Enrolment Services - Work-Study         Create/Search Hiring Forms       *         * University Form       Q. Saarch                                                                                                    | 6 条 4 ● 第 単 単 1                                                                       |                                                          |
| Work-Study - Created Starch       ×       +         * Work-Study - Created Starch       ×       +         * Work-Study - Created Starch       ×       +         * Work-Study - Created Starch       ×       +         * Work-Study - Created Starch       *       *         * UNIVERSITY OF<br>TORONTO       Enrolment Services - Work-Study         Create/Search Hiring Forms       *         *       *       *         Student #       *       Search         *       You Point *       *         Student #       *       Search | マーロン<br>Q 谷 ☆ ● 承 平 主 :<br>A ● ▲ ● 杰 ▲ O<br>A Auto-Approve Forms ■ Email Notification |                                                          |
| Wedv.Stedy - Create/Search     Wedv.Stedy - Create/Search     * Wedv.Stedy - Create/Search     * Wedv.Stedy - Create/Search     * UNIVERSITY OF   Enrolment Services - Work-Study   Create/Search Hiring Forms   Create/Search   * Stanch   * Debut Memo Fasscode   * Stanch   * Debut Memo Fasscode                                                                                                    | マーロン<br>Q 谷 ☆ ● 承 平 主 :<br>A ● ▲ ● 杰 ▲ O<br>A Auto-Approve Forms ■ Email Notification |                                                          |
| Work-Stody - Created Starch: * +         * Work-Stody - Created Starch: * +         * Work-Stody - Created Starch: * +         * Construction of the starch         * UNIVERSITY OF<br>CORONICO         Enrolment Services - Work-Study         Create/Search Hiring Forms         * Enrolment Services - Work-Study         Create/Search Hiring Forms         * Season Code       Job ID         * Season Code       Job ID         * Season Code       Job ID         * No data available in table                               | - C X      Q B + C X      Q B + C X      Q B +                                        |                                                          |
| Work-Stody - Created Starch: * +         * Work-Stody - Created Starch: * +         * Work-Stody - Created Starch: * +         * Construction of the starch         * UNIVERSITY OF<br>CORONICO         Enrolment Services - Work-Study         Create/Search Hiring Forms         * Enrolment Services - Work-Study         Create/Search Hiring Forms         * Season Code       Job ID         * Season Code       Job ID         * Season Code       Job ID         * No data available in table                               | - C X      Q B + C X      Q B + C X      Q B +                                        |                                                          |
| Work-Stody - Created Starch: * +         * Work-Stody - Created Starch: * +         * Work-Stody - Created Starch: * +         * Construction of the starch         * UNIVERSITY OF<br>CORONICO         Enrolment Services - Work-Study         Create/Search Hiring Forms         * Enrolment Services - Work-Study         Create/Search Hiring Forms         * Season Code       Job ID         * Season Code       Job ID         * Season Code       Job ID         * No data available in table                               | - C X      Q B + C X      Q B + C X      Q B +                                        |                                                          |
| Work-Stody - Created Starch: * +         * Work-Stody - Created Starch: * +         * Work-Stody - Created Starch: * +         * Construction of the starch         * UNIVERSITY OF<br>CORONICO         Enrolment Services - Work-Study         Create/Search Hiring Forms         * Enrolment Services - Work-Study         Create/Search Hiring Forms         * Season Code       Job ID         * Season Code       Job ID         * Season Code       Job ID         * No data available in table                               | - C X      Q B + C X      Q B + C X      Q B +                                        |                                                          |
| Work-Stody - Created Starch: * +         * Work-Stody - Created Starch: * +         * Work-Stody - Created Starch: * +         * Construction of the starch         * UNIVERSITY OF<br>CORONICO         Enrolment Services - Work-Study         Create/Search Hiring Forms         * Enrolment Services - Work-Study         Create/Search Hiring Forms         * Season Code       Job ID         * Season Code       Job ID         * Season Code       Job ID         * No data available in table                               | - C X      Q B + C X      Q B + C X      Q B +                                        |                                                          |
| Work-Stody - Created Starch: * +         * Work-Stody - Created Starch: * +         * Work-Stody - Created Starch: * +         * Construction of the starch         * UNIVERSITY OF<br>CORONICO         Enrolment Services - Work-Study         Create/Search Hiring Forms         * Enrolment Services - Work-Study         Create/Search Hiring Forms         * Season Code       Job ID         * Season Code       Job ID         * Season Code       Job ID         * No data available in table                               | - C X      Q B + C X      Q B + C X      Q B +                                        |                                                          |
| Work-Stody - Created Starch: * +         * Work-Stody - Created Starch: * +         * Work-Stody - Created Starch: * +         * Construction of the starch         * UNIVERSITY OF<br>CORONICO         Enrolment Services - Work-Study         Create/Search Hiring Forms         * Enrolment Services - Work-Study         Create/Search Hiring Forms         * Season Code       Job ID         * Season Code       Job ID         * Season Code       Job ID         * No data available in table                               | - C X      Q B + C X      Q B + C X      Q B +                                        |                                                          |
| Work-Stody - Created Starch: * +         * Work-Stody - Created Starch: * +         * Work-Stody - Created Starch: * +         * Construction of the starch         * UNIVERSITY OF<br>CORONICO         Enrolment Services - Work-Study         Create/Search Hiring Forms         * Enrolment Services - Work-Study         Create/Search Hiring Forms         * Season Code       Job ID         * Season Code       Job ID         * Season Code       Job ID         * No data available in table                               | - C X      Q B + C X      Q B + C X      Q B +                                        |                                                          |
| Work-Stody - Created Starch: * +         * Work-Stody - Created Starch: * +         * Work-Stody - Created Starch: * +         * Construction of the starch         * UNIVERSITY OF<br>CORONICO         Enrolment Services - Work-Study         Create/Search Hiring Forms         * Enrolment Services - Work-Study         Create/Search Hiring Forms         * Season Code       Job ID         * Season Code       Job ID         * Season Code       Job ID         * No data available in table                               | - C X      Q B + C X      Q B + C X      Q B +                                        |                                                          |

### Step 3

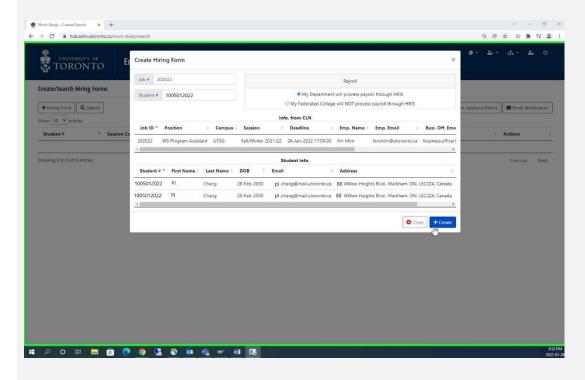

#### Step 4

| a                        | C              |        |                      |                     | i at at at at |                       |                                 |
|--------------------------|----------------|--------|----------------------|---------------------|---------------|-----------------------|---------------------------------|
| eate/Search Hiring       | (A)            |        |                      |                     |               |                       |                                 |
| + Hiring Form Q Se       | earch          |        | P Debit Memo Passcod | le                  |               | 🕫 Auto-Appro          | ve Forms                        |
| ow 10 🕶 entries          |                |        |                      |                     |               |                       | Search: Search filtered results |
| Student #                | * Session Code | Job ID | Campus               | Created On          | Created By    | Task Status           | Actions                         |
| 1005012022               | 20219          |        |                      |                     |               | PENDING WITH BUSINESS |                                 |
| owing 1 to 1 of 1 entri  |                | 202022 | UTSG                 | 2022-01-26 15:54:18 | Kin Mim       |                       | Previous 1 Next La              |
| owing 1 to 1 of 1 entrie |                | 20002  | UTSG                 | 2022-01-26 15:54:18 | Kin Mim       |                       |                                 |
| owing 1 to 1 of 1 entri  |                | 20002  | UTSG                 | 2022-01-26 15:54:18 | Kin Mim       |                       |                                 |
| owing 1 to 1 of 1 entri  |                | 20002  | UTSG                 | 2022-01-26 15:54:18 | Kin Mim       |                       |                                 |

• Enter Job ID and student number from Work Study Letter of Offer

If the form does not populate than the Job ID and/or student number is incorrect.

- Select Payroll method
- Click Create

- A new window will open displaying the Work Study Job ID indexed by the student number of the new hire
- Click on the "Eye" icon to continue with the Hiring Approval Form (a new window will open)

### Step 5

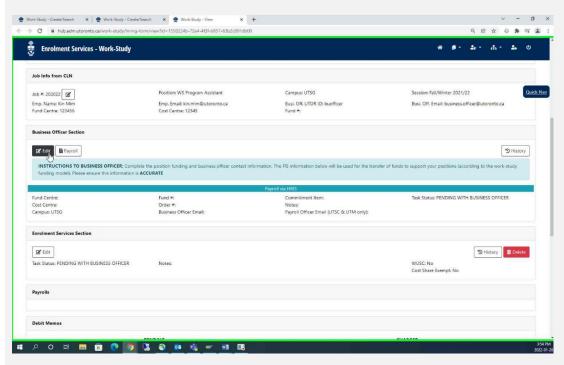

- The Hiring Approval Form is populated from ROSI and the information entered on the CLNx job posting
- You will edit the Business Officer Section
- Click Edit

#### Notify workstudy@utoronto.ca

for changes to Employer information

## Step 6

| Enrolment Services - Work-Study                     | Business Officer Section                                                  |                     | × * * * * * * * * *                                        |
|-----------------------------------------------------|---------------------------------------------------------------------------|---------------------|------------------------------------------------------------|
| Job Info from CLN                                   | Fund Centre                                                               | Cost Centre         |                                                            |
| lob #: 202022 🗭                                     | Po: Fund #                                                                | Order #             | Session: Fall/Winter 2021/22                               |
| Emp. Name: Kin Mim                                  | Em Commitment Item                                                        |                     | Busi. Off. Email: business officer@utoronto.ca             |
| Fund Centre: 123456                                 | Co<br>ONLY if value is EXP-UTFA**                                         |                     |                                                            |
|                                                     | Payroll Offi. Email                                                       |                     |                                                            |
| Business Officer Section                            | UTSC & UTM only                                                           |                     |                                                            |
| 😰 Edit 🔀 Payroll                                    | Task Status PENDING WITH BUS                                              | SINESS OFFICER      | ~ D History                                                |
| INSTRUCTIONS TO BUSINESS OFFICER: Complete          | INSTRUCTIONS TO BUSINESS OFFICER: Complete the position Busil Offic Email |                     | nds to support your positions (according to the work-study |
| funding model). Please ensure this information is A | ACCURATE                                                                  |                     |                                                            |
|                                                     |                                                                           |                     |                                                            |
| Fund Centre:                                        | Fur                                                                       |                     | Task Status: PENDING WITH BUSINESS OFFICER                 |
| Cost Centre:<br>Campus: UTSG                        | On<br>Bu:                                                                 |                     |                                                            |
| Enrolment Services Section                          |                                                                           | Close 🏼 🎗 Magic Wan | d 🖸 Save                                                   |
|                                                     |                                                                           | 19                  |                                                            |
| 🗭 Edit                                              |                                                                           |                     | 3 History                                                  |
| Task Status: PENDING WITH BUSINESS OFFICER          | Notes:                                                                    |                     | WUSC: No<br>Cost Share Exempt: No                          |
|                                                     |                                                                           |                     |                                                            |
| Payrolls                                            |                                                                           |                     |                                                            |
| Debit Memos                                         |                                                                           |                     |                                                            |

- Click on Magic Wand to populate account and contact information from the CLNx posting
- Review and change/correct as necessary

Incorrect information should be corrected on CLNx before the job is reposted in a subsequent session.

## Step 7

| Enrolment Services - Work-Study                | Business Officer Section                              |                   | × 8 *                                   | & * .               |
|------------------------------------------------|-------------------------------------------------------|-------------------|-----------------------------------------|---------------------|
| Job Info from CLN                              | Fund Centre 123456                                    | Cost Centre 12345 |                                         |                     |
| Job #: 202022                                  | Po: Fund #                                            | Order #           | Session: Fall/Winter 2021/22            |                     |
| Emp. Name: Kin Mim                             | Em Commitment Item                                    |                   | Busi. Off. Email: business.officer      | @utoronto.ca        |
| Fund Centre: 123456                            | CO<br>ONLY if value is EXP-UTFA**                     |                   |                                         |                     |
| Business Officer Section                       | Payroll Offi. Email                                   |                   |                                         |                     |
| Business Officer Section                       | UTSC & UTM only                                       |                   |                                         |                     |
| 🕼 Edit                                         | Task Status REVIEW BY ENROLMENT                       | SERVICES          | <b>~</b>                                | "D History          |
| INSTRUCTIONS TO BUSINESS OFFICER: Comp         | ete the posit Busi. Offi. Email business.officer@utor | ronto.ca          | nds to support your positions (accordin | g to the work-study |
| funding model). Please ensure this information | ACCURATE                                              |                   |                                         |                     |
|                                                |                                                       |                   |                                         |                     |
| Fund Centre: 123456                            | Fui                                                   |                   | Task Status: PENDING WITH BU            | SINESS OFFICER      |
| Cost Centre: 12345                             | On                                                    |                   |                                         |                     |
| Campus: UTSG                                   | Bu                                                    |                   | A                                       |                     |
| Enrolment Services Section                     |                                                       | Close Ragic Wand  | B Save                                  |                     |
| 🕼 Edit                                         |                                                       |                   | <u>ا</u>                                | Delete              |
| Task Status: PENDING WITH BUSINESS OFFICER     | Notes                                                 |                   | WUSC: No                                |                     |
|                                                |                                                       |                   | Cost Share Exempt: No                   |                     |
| Payrolls                                       |                                                       |                   |                                         |                     |
|                                                |                                                       |                   |                                         |                     |

- Once data is confirmed correct, change Task Status from "PENDING WITH BUSINESS OFFICER" to "REVIEW BY ENROLMENT SERVICES"
- Click Save

Important! If you do not do this final step the form will not be submitted for approval and the application will remain in your queue.